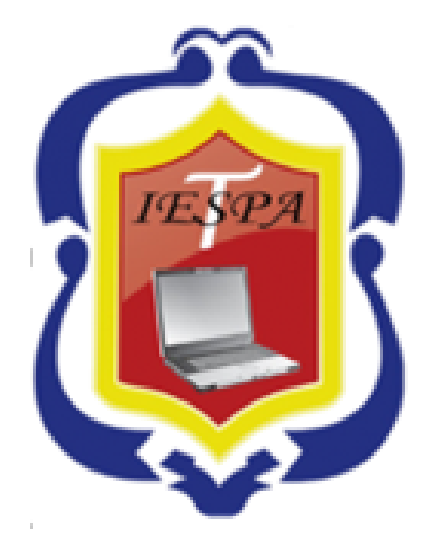

# INSTITUTO DE EDUCACIÓN SUPERIOR TECNOLÓGICO PRIVADO DEL ALTIPLANO-PUNO "IESTPA"

### **SISTEMA INTEGRADO DE GESTIÓN ACADÉMICA**

**Oficina de Coordinación**  Dficina de Coordinación<br>Académica y Computo <sup>2020</sup>

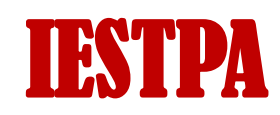

## **INGRESANDO AL SISTEMA WEB – ALUMNO INGRESANDO AL SISTEMA WEB - ALUMNO**

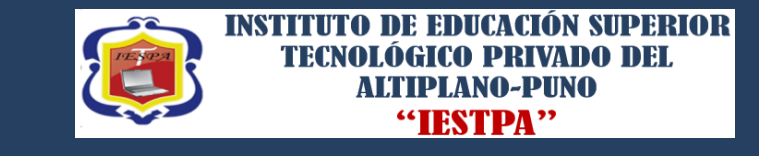

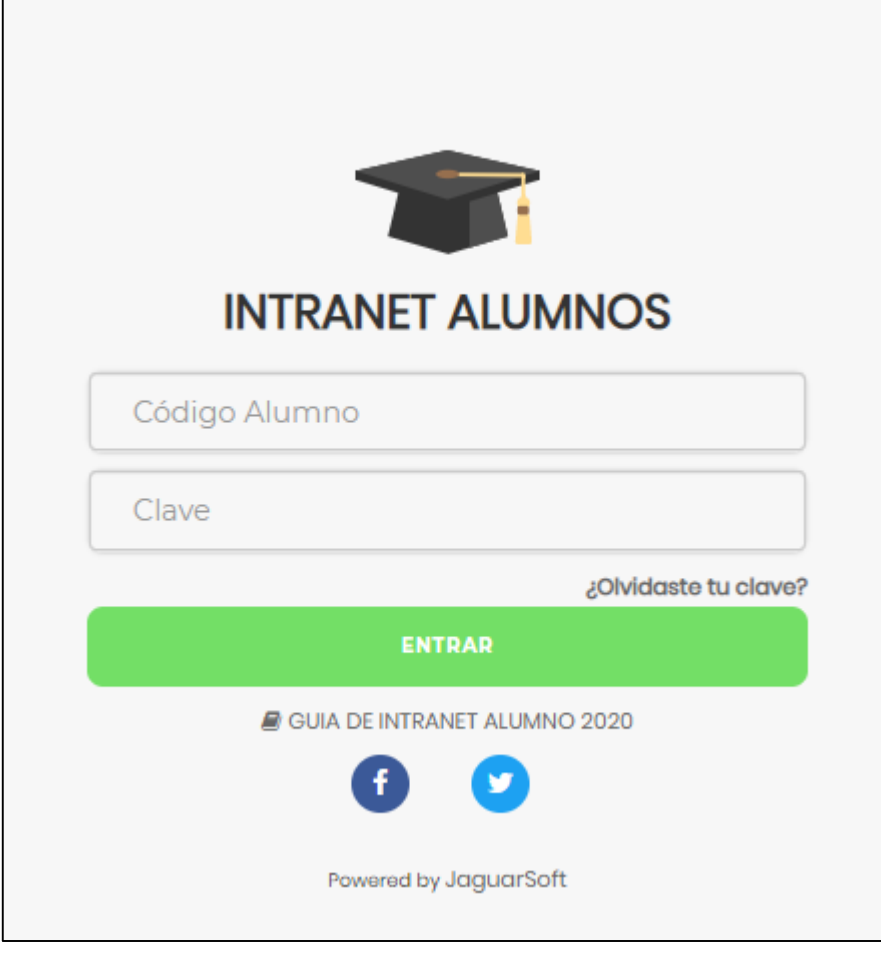

### <http://iestpa.jedu.pe/alumno/entrar>

- **El Sistema de Intranet Académico, es un servicio para todos los alumnos del Instituto de Educación Superior Tecnológico Privado del ALTIPLANO-PUNO "IESPA", el cual te permitirá acceder y gestionar tu información académica.**
- **El acceso al sistema es desde cualquier navegador y desde cualquier dispositivo móvil.**
- **Tu usuario y clave es tu código del alumno al ser la primera vez que ingresas.**

### **INGRESANDO AL SISTEMA WEB - ALUMNO**

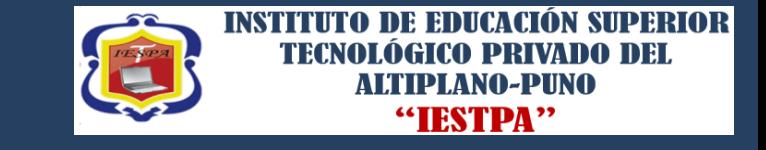

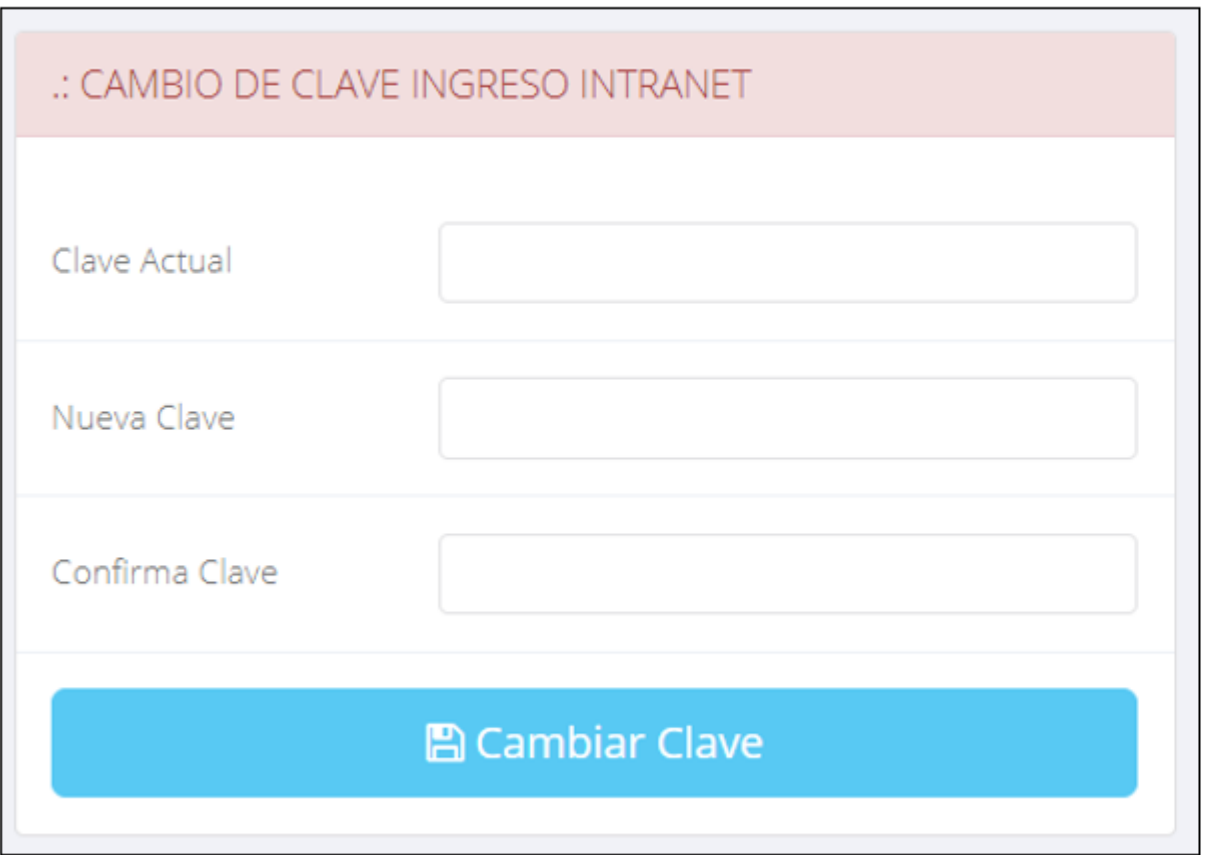

- $\checkmark$  En tu primer acceso a la Intranet Alumnos debes cambiar tu clave de acceso.
- $\checkmark$  Recuerda que también puedes acceder desde tu Smartphone.

### DATOS PERSONALES

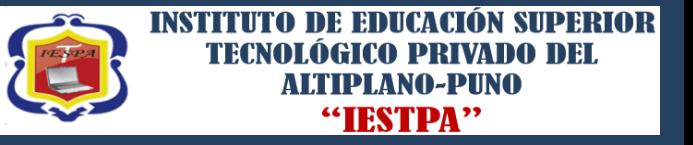

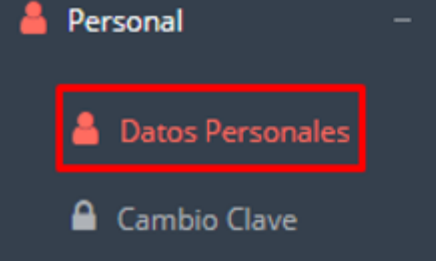

 $\checkmark$  Es importante llenar toda esta información, ya la que usaremos como el medio para comunicarnos contigo y puede requisito ser algún para proceso.

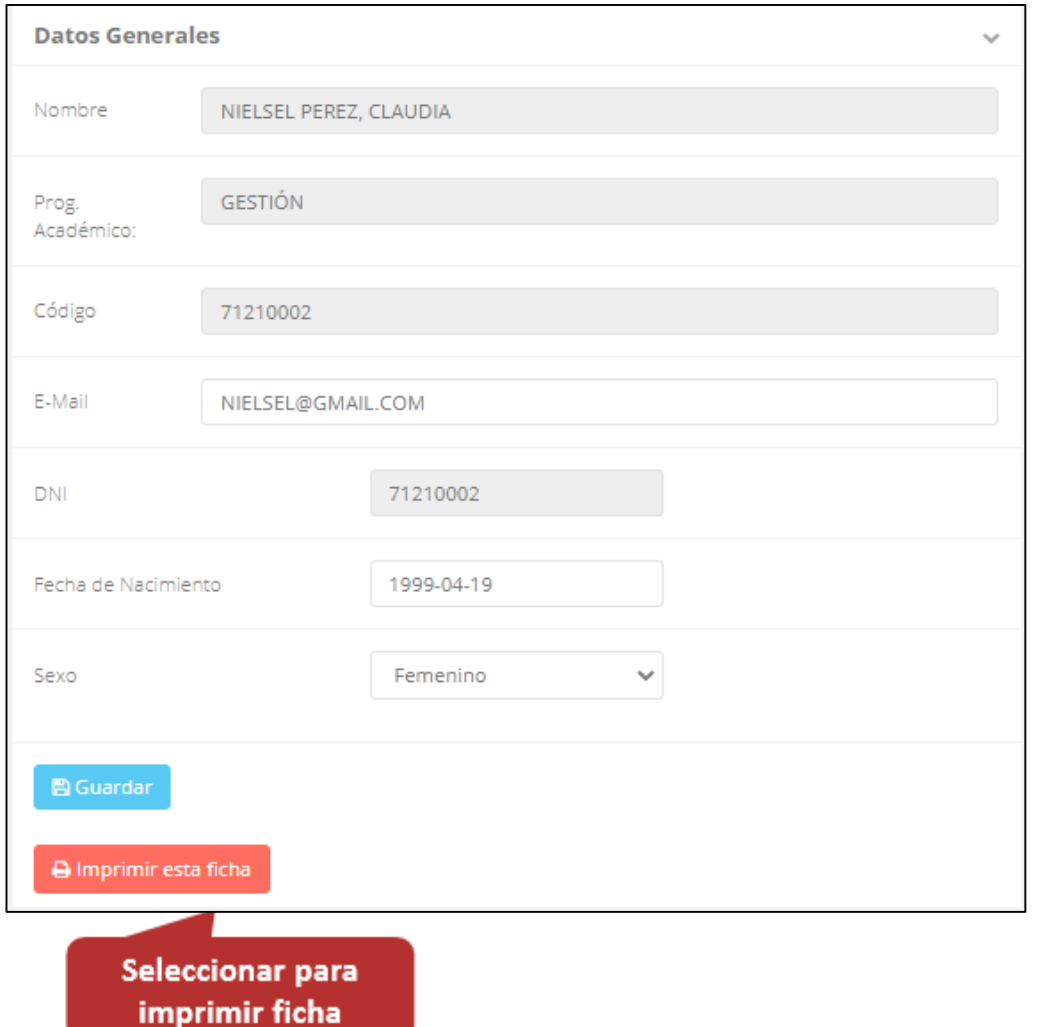

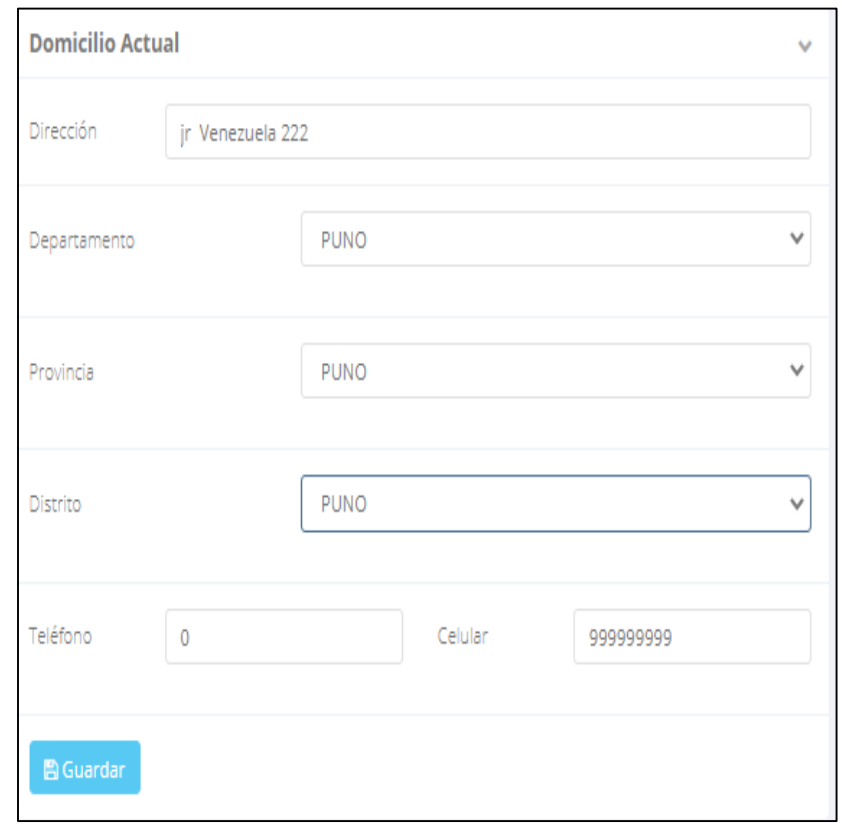

### **DATOS PERSONALES**

![](_page_4_Picture_1.jpeg)

![](_page_4_Picture_2.jpeg)

 **Se puede imprimir la ficha de datos personales desde el botón:**

A Imprimir esta ficha

### **PÁGINA DE INICIO**

![](_page_5_Picture_1.jpeg)

![](_page_5_Picture_69.jpeg)

 **Después de cambiar tu clave se mostrará la página de inicio, en la cual puedes observar información académica, reglamento, calendarios y más.**

### **OPCIONES DE LA INTRANET**

![](_page_6_Picture_1.jpeg)

![](_page_6_Figure_3.jpeg)

### **OPCIÓN CAMBIO DE CLAVE – ALUMNO OPCIÓN CAMBIO DE CLAVE - ALUMNO**

INSTITUI **"IESTPA** 

![](_page_7_Picture_3.jpeg)

- **Desde esta opción puedes cambiar tu clave de acceso.**
- **Recuerda que también puedes recuperar tu clave o solicitar al área de coordinación académica el reseteo.**

![](_page_7_Picture_84.jpeg)

**matricula y asignar**

**los turnos.**

![](_page_8_Picture_1.jpeg)

![](_page_8_Picture_106.jpeg)

**El alumno puede visualizar los créditos disponibles a matricularse y el promedio ponderado del periodo anterior.**

 **A continuación se mostrará los cursos disponibles a matricularse, donde los códigos de cursos rojos significa los desaprobados del ciclo anterior y donde obligatoriamente debe matricularse.**

![](_page_9_Picture_148.jpeg)

 **El alumno deberá seleccionar un curso y hacer clic en el botón "Inscribirse" y seleccionar un horario / docente a matricularse. Al finalizar las inscripciones se debe confirmar:** Confirmar Matricula

![](_page_10_Picture_1.jpeg)

 **Al seleccionar "Confirmar matrícula", se abrirá una ventana para confirmar.**

![](_page_10_Figure_4.jpeg)

 **Se mostrará el resumen de la matrícula y puede seleccionar "Ficha Matrícula" para visualizar la ficha en PDF**

![](_page_10_Picture_95.jpeg)

![](_page_11_Picture_1.jpeg)

![](_page_11_Picture_20.jpeg)

## **ASESORAMIENTO DE MATRÍCULA – ALUMNO ASESORSMIENTO DE MATRÍCULA - ALUMNO**

![](_page_12_Picture_1.jpeg)

![](_page_12_Picture_91.jpeg)

 **El alumno tiene la opción de comunicarse con el administrador de matrícula para que reciba asesoramiento en los cursos a matricularse. Para ello existe un módulo de chat en línea.**

![](_page_12_Picture_92.jpeg)

# **OPCIÓN ACADÉMICA - RÉCORD ACADÉMICO OPCIÓN ACADÉMICA – RÉCORD ACADÉMICO**

![](_page_13_Picture_1.jpeg)

![](_page_13_Figure_3.jpeg)

 **Esta opción te mostrará tu avance académico por periodo o ciclo.**

 **El promedio obtenido, el creditaje, y si existe alguna convalidación.**

![](_page_13_Picture_80.jpeg)

# **OPCIÓN ACADÉMICA-AVANCE CURRICULAR OPCIÓN ACADÉMICA – AVANCE CURRICULAR**

![](_page_14_Picture_1.jpeg)

![](_page_14_Figure_3.jpeg)

- **Esta opción te mostrará el avance de acuerdo a tu plan de estudio.**
- **Pre-Requisitos, notas, número de veces llevado y más.**

![](_page_14_Picture_68.jpeg)

### **RENDIMIENTO POR PERIODO – ALUMNO RENDIMIENTO POR CICLO – ALUMNO**

**INSTITUTO DE EDUCACIÓN SUPERIOR** TECNO ALTIPLANO-PIINO "IESTPA"

![](_page_15_Figure_3.jpeg)

 **El rendimiento por ciclo te permite ver en forma resumida tus avances por ciclo académico.**

![](_page_15_Picture_67.jpeg)

### **NOTAS DEL PERIODO**

![](_page_16_Picture_1.jpeg)

![](_page_16_Picture_60.jpeg)

## **ASISTENCIA-ALUMNO ASISTENCIA – ALUMNO**

![](_page_17_Picture_1.jpeg)

![](_page_17_Picture_65.jpeg)

 $\mathbb{Z}$  Académica

Record Académico

![](_page_17_Picture_66.jpeg)

# **TRÁMITES Y FÓLDER TRÁMITES Y FÓLDER**

![](_page_18_Picture_1.jpeg)

 $\checkmark$  El proceso se inicia una vez que el estudiante o alumno realiza una solicitud de trámite, de manera **presencial y en físico, el personal administrativo registra el trámite para atenderlo, hacer seguimiento del mismo, registrar las observaciones, para el proceso del trámite, si será atendido o derivado y finalizar el trámite, una vez sea procesado por la oficina o responsable correspondiente.**

![](_page_18_Picture_151.jpeg)

## **TRÁMITES Y FÓLDER TRÁMITES Y FÓLDER**

![](_page_19_Picture_1.jpeg)

![](_page_19_Picture_3.jpeg)

![](_page_19_Figure_4.jpeg)

# **TRÁMITES Y FÓLDER TRÁMITES Y FÓLDER – ESTADO DE MIS PAGOS**

☑

![](_page_20_Picture_1.jpeg)

![](_page_20_Picture_29.jpeg)